## **5 façons de résoudre un problème « Une erreur inattendue s'est produite » sous Windows**

*Dans la plupart des cas, cela a à voir avec vos pilotes de carte réseau. Faisons-les réparer*

#### Mahesh Makvana į

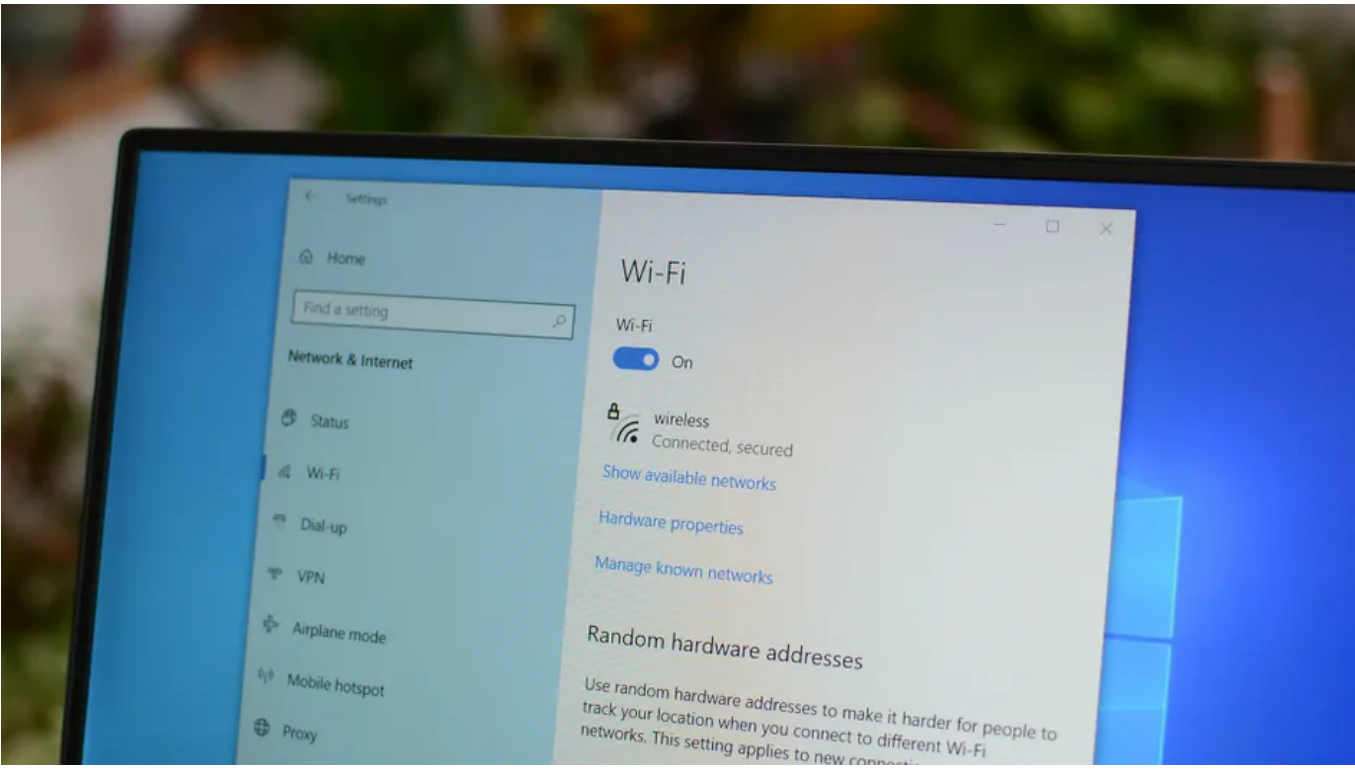

Jason Fitzpatrick / How-To Geek

#### **Liens rapides**

- [Pourquoi est-ce que je reçois un message « Une erreur inattendue s'est produite » ?](#page-0-0)
- [Méthodes pour résoudre le problème « Une erreur inattendue s'est produite »](#page-1-0)

#### **Principaux points à retenir**

Pour résoudre un problème « Une erreur inattendue s'est produite » sous Windows, utilisez l'utilitaire de résolution des problèmes de carte réseau de Windows, mettez à jour les pilotes de carte réseau, supprimez et réinstallez les pilotes de carte, désactivez IPv6 pour votre carte ou réenregistrez le fichier « netshell.dll ».

Vous recevez un message « Une erreur inattendue s'est produite » lors de la tentative de lancement du menu des paramètres de votre carte réseau ?

Ne vous inquiétez pas, car la résolution de ce problème est facile dans la plupart des cas. Nous allons vous montrer plusieurs façons de contourner ce problème sur votre ordinateur Windows 11 ou Windows 10.

## <span id="page-0-0"></span>**Pourquoi est-ce que je reçois un message « Une erreur inattendue s'est produite » ?**

Windows affiche un message « Une erreur inattendue s'est produite » lorsque quelque chose ne va pas avec votre [carte réseau.](https://www.howtogeek.com/764894/what-is-a-network-adapter/) La raison la plus courante de ce problème est que vos pilotes de carte réseau sont défectueux. Ces pilotes défectueux empêchent votre carte de communiquer correctement avec votre PC, ce qui entraîne un message d'erreur.

Il existe d'autres causes du problème, telles qu'une fonctionnalité IPv6 en conflit.

## <span id="page-1-0"></span>**Méthodes pour résoudre le problème « Une erreur inattendue s'est produite »**

Résoudre un problème « Une erreur inattendue s'est produite » n'est pas aussi difficile que vous pourriez le penser. [Résolvez simplement les problèmes avec votre carte réseau et votre](https://www.howtogeek.com/804796/how-to-fix-wi-fi-doesnt-have-a-valid-ip-configuration/) message d'erreur disparaîtra. Voici comment.

#### **Utiliser l'utilitaire de résolution des problèmes liés à la carte réseau**

[Windows 11 et Windows 10 incluent tous deux un utilitaire de résolution des problèmes de carte réseau qui vous permet de rechercher et de](https://www.howtogeek.com/260248/how-to-make-windows-troubleshoot-your-pc-problems-for-you/) résoudre les problèmes liés à votre carte réseau.

Cet outil détecte automatiquement les problèmes avec votre adaptateur, puis suggère des moyens de les résoudre.

Pour utiliser l'utilitaire de résolution des problèmes sur votre PC Windows 11, accédez à Paramètres > système > Dépannage > autres utilitaires de résolution des problèmes.

Sur la page ouverte, à côté de « Carte réseau », cliquez sur « Exécuter ».

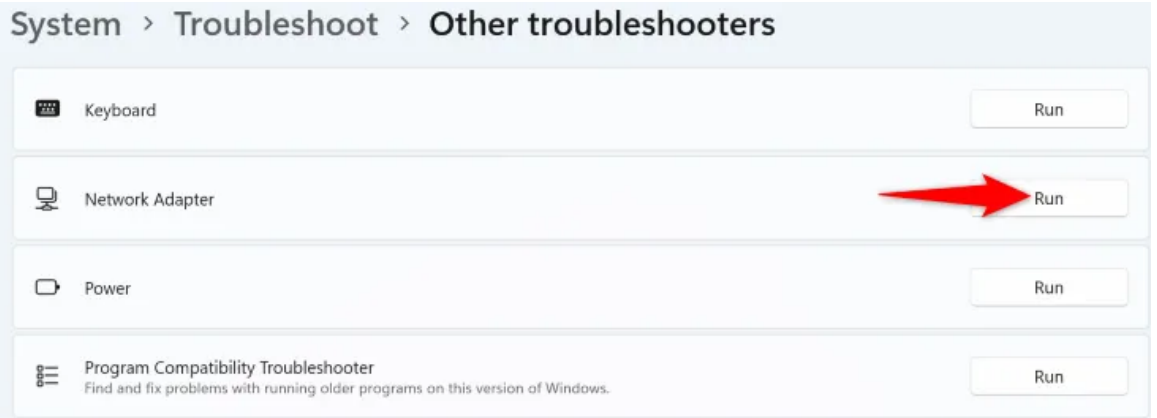

Si vous utilisez Windows 10, dirigez-vous vers Paramètres > Mise à jour et sécurité > Dépannage > Utilitaires de résolution des problèmes supplémentaires.

Sur la page ouverte, sélectionnez « Carte réseau » et choisissez « Exécuter l'utilitaire de résolution des problèmes ».

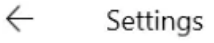

# @ Additional troubleshooters

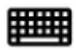

### **HHH** Keyboard

Find and fix problems with your computer's keyboard settings.

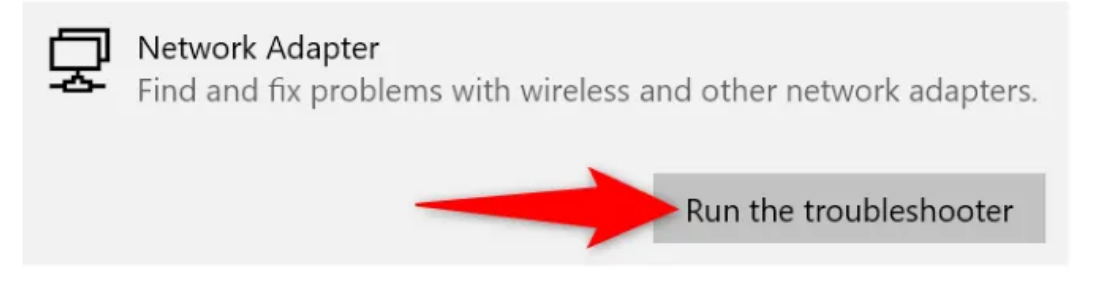

Autorisez l'utilitaire de résolution des problèmes à rechercher et à résoudre vos problèmes d'adaptateur.

#### **Mettre à jour les pilotes de carte réseau obsolètes**

Des pilotes obsolètes pour n'importe quel périphérique, y compris la carte réseau, peuvent causer divers problèmes.

Si votre adaptateur utilise des pilotes plus anciens, c'est peut-être la raison pour laquelle vous ne pouvez pas accéder au menu des paramètres de votre carte.

[Pour résoudre ce problème, mettez simplement à jour vos pilotes vers la dernière version. Pour ce faire, ouvrez d'abord le Gestionnaire de](https://www.howtogeek.com/697936/5-ways-to-open-device-manager-on-windows-10/) périphériques sur votre PC.

Vous pouvez ouvrir cet utilitaire en cliquant avec le bouton droit de la souris sur l'icône du menu « Démarrer » et en choisissant « Gestionnaire de périphériques ».

Dans la fenêtre Gestionnaire de périphériques, développez « Cartes réseau ». Cliquez avec le bouton droit de la souris sur votre carte et choisissez « Mettre à jour le pilote ».

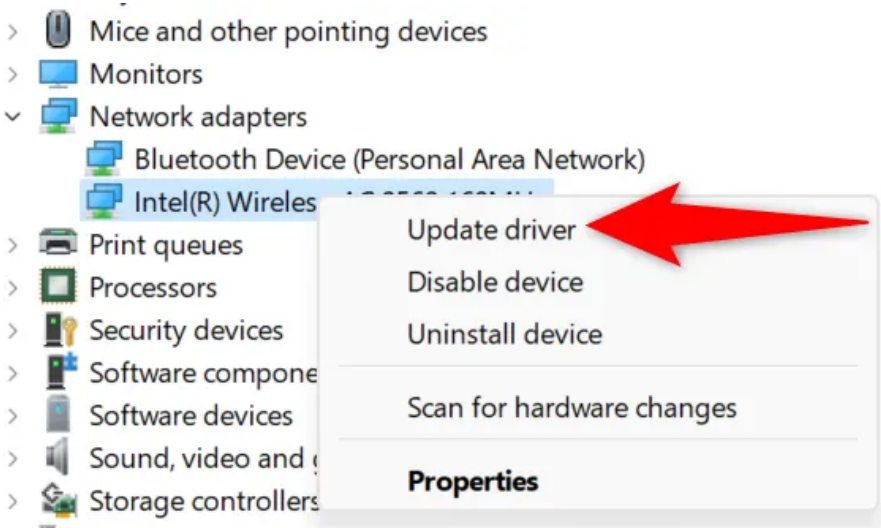

Sélectionnez « Rechercher automatiquement les pilotes ».

Update Drivers - Intel(R) Wireless-AC 9560 160MHz

#### How do you want to search for drivers?

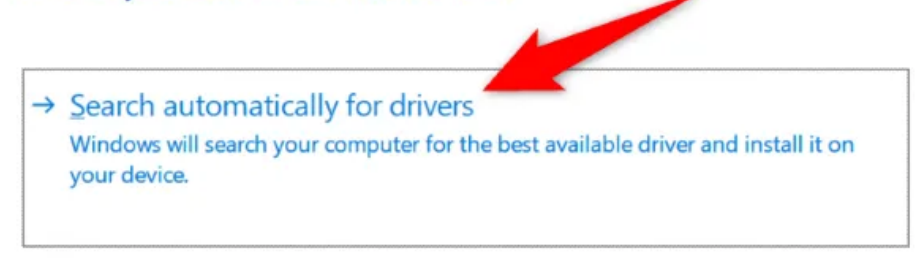

 $\rightarrow$  Browse my computer for drivers Locate and install a driver manually.

Autorisez l'outil à rechercher et à installer les derniers pilotes pour vous. Ensuite, [redémarrez votre PC](https://www.howtogeek.com/754945/how-to-restart-a-windows-11-pc/) et essayez d'accéder au menu des paramètres de votre adaptateur.

#### **Réinstallez les pilotes de carte réseau défectueux**

Si votre problème persiste, les pilotes de votre carte réseau sont peut-être endommagés. Ces pilotes empêchent votre carte de communiquer correctement avec votre PC, ce qui provoque divers problèmes.

Dans ce cas, [supprimez et réinstallez les pilotes de votre carte réseau](https://www.howtogeek.com/167094/how-to-use-the-windows-device-manager-for-troubleshooting/) pour résoudre votre problème.

Pour ce faire, ouvrez d'abord le Gestionnaire de périphériques sur votre PC.

Développez « Cartes réseau », cliquez avec le bouton droit sur votre carte et choisissez « Désinstaller le périphérique ».

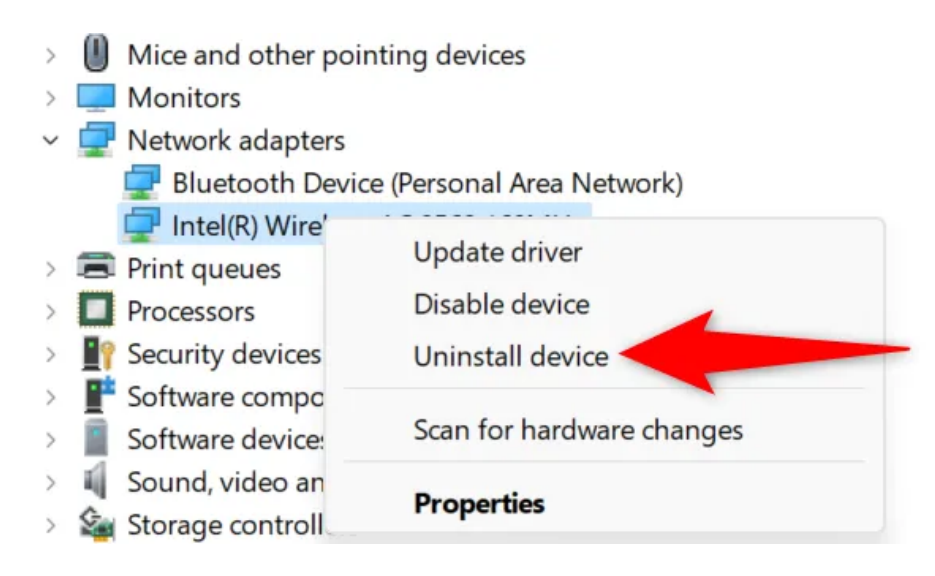

Dans la fenêtre ouverte, activez l'option « Tenter de supprimer le pilote pour ce périphérique ». Ensuite, cliquez sur « Désinstaller ».

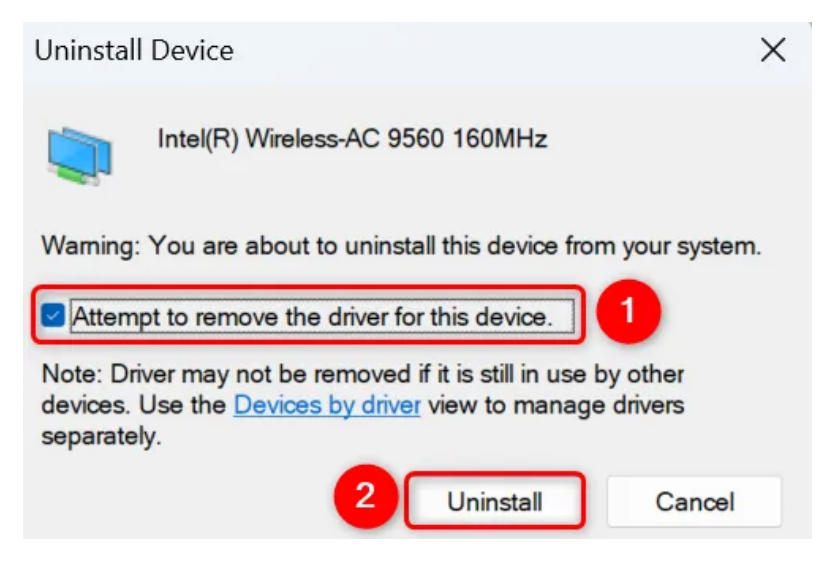

#### [Redémarrez votre PC.](https://www.howtogeek.com/811420/how-to-restart-windows-10/)

Lorsque votre PC se rallume, Windows installe automatiquement les derniers pilotes de carte réseau. Et c'est tout.

#### **Désactiver IPv6 sur votre PC Windows**

[IPv6](https://www.howtogeek.com/119619/htg-explains-why-the-internet-is-running-out-of-ipv4-addresses-and-why-ipv6-is-important/) est la dernière version du protocole Internet, mais toutes les connexions ne l'utilisent pas.

Lorsque vous ouvrez le menu des paramètres de votre carte réseau, il vaut la peine de désactiver ce protocole pour voir si cela résout votre problème.

Pour ce faire, ouvrez le menu « Démarrer », recherchez « PowerShell », puis cliquez sur « Exécuter en tant qu'administrateur ». Dans l'invite « Contrôle de compte d'utilisateur », choisissez « Oui ».

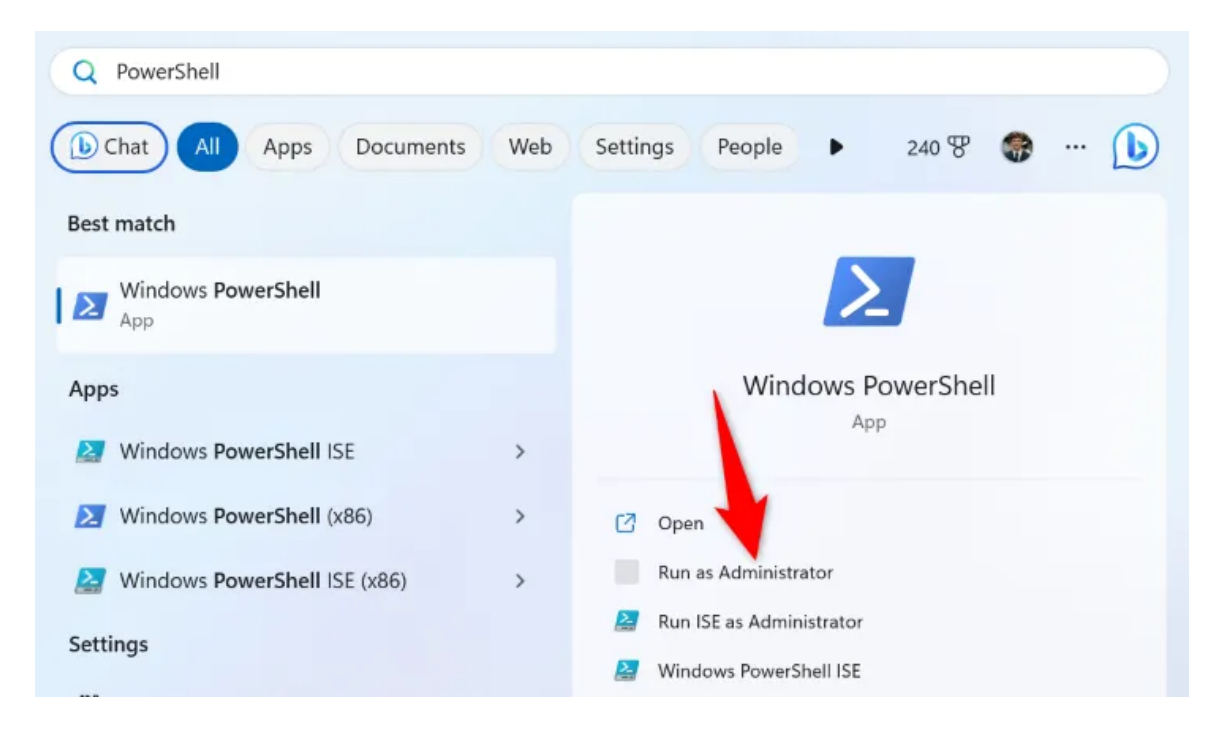

Dans PowerShell, tapez la commande suivante et appuyez sur Entrée :

#### Get-NetAdapterBinding -ComponentID ms\_tcpip6

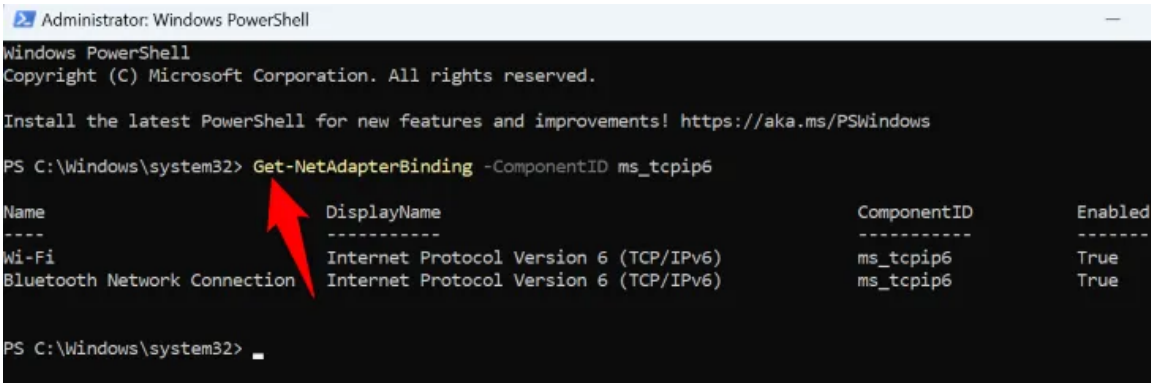

Vous verrez votre liste d'adaptateurs.

Ici, notez le nom de votre carte réseau dans la colonne « Nom ».

Ensuite, exécutez la commande suivante en remplaçant par le nom de votre carte.ADNAME

Disable-NetAdapterBinding -Name "ADNAME" -ComponentID ms\_tcpip6

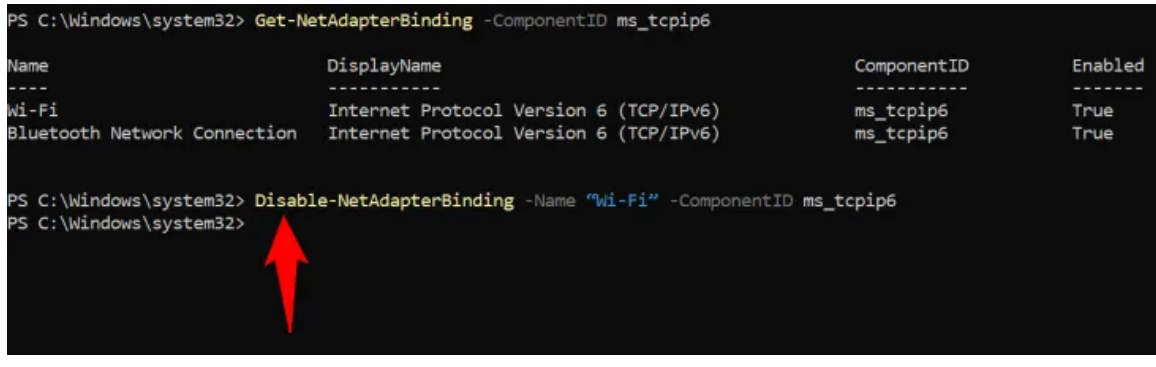

IPv6 est maintenant désactivé pour votre carte.

Redémarrez votre PC et votre problème sera probablement résolu.

#### **Réenregistrez le fichier « netshell.dll »**

Le fichier « netshell.dll [» de Windows](https://www.howtogeek.com/279382/why-you-shouldnt-download-dll-files-from-the-internet/) aide votre PC à exécuter diverses tâches liées au réseau.

Ce fichier doit être enregistré dans votre système pour qu'il fonctionne.

Lorsque vous rencontrez des problèmes lors de l'accès au menu de configuration de votre adaptateur, réenregistrez ce fichier pour éventuellement résoudre votre problème.

Pour ce faire, ouvrez le menu « Démarrer », recherchez « Invite de commandes » et sélectionnez « Exécuter en tant qu'administrateur ». Dans l'invite « Contrôle de compte d'utilisateur », choisissez « Oui ».

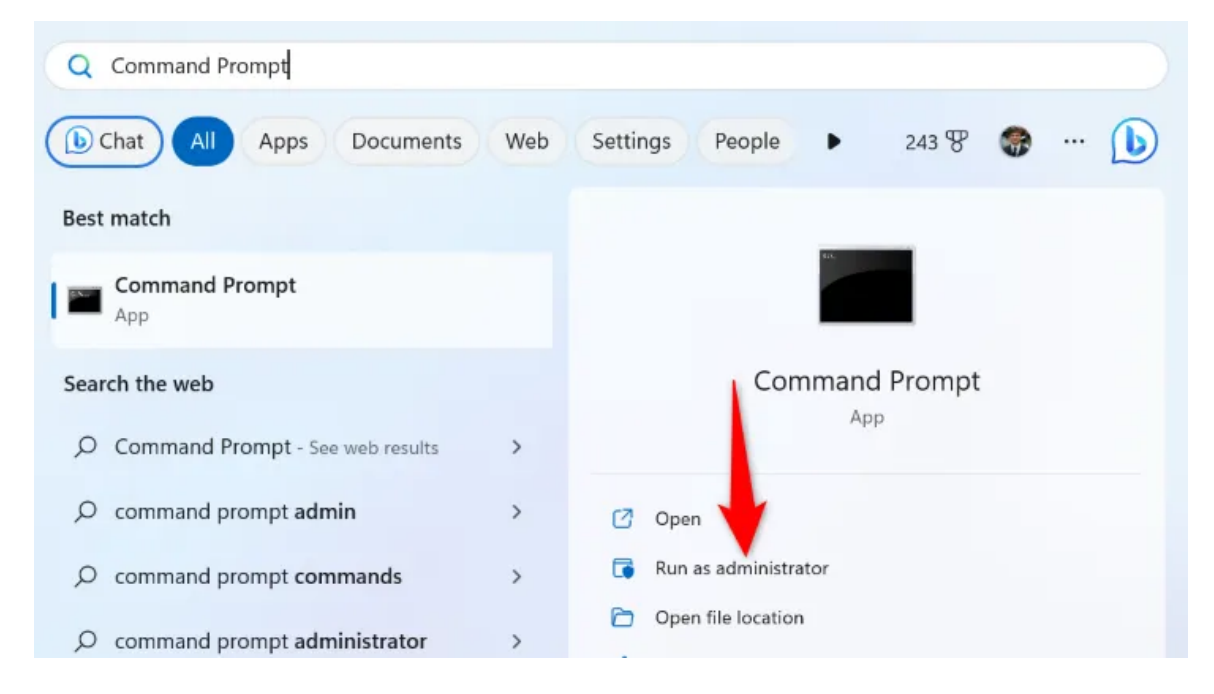

Dans Invite de commandes, tapez la commande suivante et appuyez sur Entrée :

#### regsvr32 netshell.dll

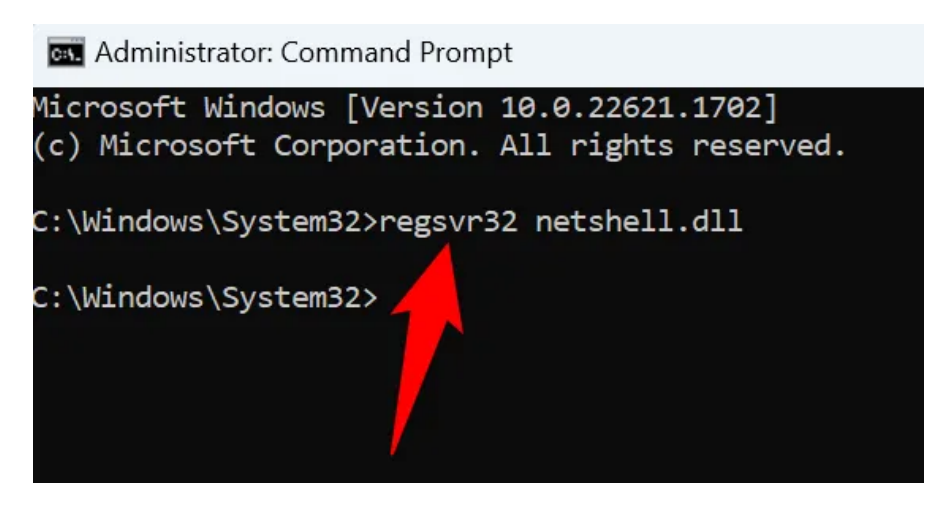

Votre fichier « netshell.dll » est maintenant enregistré.

Et c'est ainsi que vous accédez au menu des paramètres de votre carte réseau en résolvant le problème de différentes manières.

*Recherche et mise en page: Michel Cloutier CIVBDL 20230729 "C'est ensemble qu'on avance"*